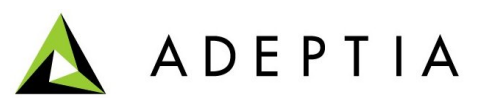

443 North Clark St, Suite 350 Chicago, IL 60654 Phone: (312) 229-1727

## **1. Overview**

This document explains how to point Adeptia Suite Kernel and Webrunner, which are running as windows service, to use 32 bit JRE instead of 64 bit JRE.

Following are the high level steps:

- **1. Un-register Kernel and Webrunner from Windows Service**
- **2. Change bundled JRE from 64 bit to 32 bit**
- **3. Modify jsl-Kernel.ini and jsl-Webrunner.ini file**
- **4. Re-register Kernel and Webrunner as Windows Service**

**Note:** Paths illustrated in this document are used assuming that Adeptia Server is installed in default directory which is *C:\Program Files\AdeptiaSuite.* 

## **Un-register Kernel and Webrunner**

**Pre-requisites: You must be logged in as administrator in windows.**

- 1. Stop the kernel and Webrunner from Windows Services.
- 2. Open the command prompt Go to *<AdeptiaInstallFolder>/Jre/bin* folder.
- 3. Run the following commands to un-register kernel and Web Runner from windows services:

**jsl.exe –remove "C:\Program Files\AdeptiaSuite\AdeptiaServer-5.2\ServerKernel\jsl-Kernel.ini"**

**jsl.exe –remove "C:\Program Files\AdeptiaSuite\AdeptiaServer-5.2\ServerKernel\jsl-WebRunner.ini"**

4. Close the command prompt.

## **Change bundled JRE from 64 bit to 32 bit**

1. Download the 32bit JRE from:

http://209.188.87.81/customers/ecardio/jre.zip

- 2. Go to folder where Adeptia Suite is installed.
- 3. Rename to JRE folder to something else. For example: JRE\_64bit.
- 4. Extract the given 32 JRE folder in the same folder.

## **Modify jsl.Kernel.ini and jsl-WebRunner.ini file**

1. Edit *jsl.kernel.ini* file and remove the line which is highlighted in the figure below.

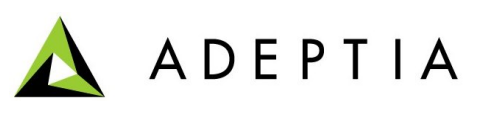

```
[service]
appname = Adeptia Suite Kernel
servicename = Adeptia Suite Kernel<br>displayname = Adeptia Suite Kernel
starttype = auto
loadordergroup = someorder
stopclass = com/adeptia/indigo/Shutdown
stomethod = mainstopsignature = ([Ljava/lang/String;)V
systemoutappend = nosystemerrappend = no
[java]jrepath = C:\Program Files\AdeptiaSuite/jre/
wrkdir = C:\Program Files\AdeptiaSuite\AdeptiaServer-5.2\ServerKernel
params = 5.<br>param00 = -cp
param01 = C:\Program Files\AdeptiaSuite\AdeptiaServer-5.2\ServerKernel\web\
param02 = com.adeptia.indigo.loader.ApplicationLauncher
param03 = KNparam04 = 1jvmtype = server
```
- 2. Save this file.
- 3. Similarly remove the same line from *jsl-WebRunner.ini* file and save this file.

**Re-register Kernel and WebRunner as windows service**

- 1. Open the command prompt.
- 2. From  $C:\Upsilon$  run the following command to re-register kernel as windows service:

**"C:\Program Files\AdeptiaSuite\jre\bin\jsl.exe" -install "C:\Program Files\AdeptiaSuite\AdeptiaServer-5.0\ServerKernel\jsl-Kernel.ini"**

See figure below:

C:\>"C:\Program Files\AdeptiaSuite/jre/bin/jsl.exe" -install "C:\Program Files\A<br>deptiaSuite\AdeptiaServer-5.0\ServerKernel\jsl-Kernel.ini"

This should display a message that Adeptia Suite Kernel installed as windows service.

3. Now run the following command to re-register WebRunner as windows service:

**"C:\Program Files\AdeptiaSuite\jre\bin\jsl.exe" -install "C:\Program Files\AdeptiaSuite\AdeptiaServer-5.0\ServerKernel\jsl-WebRunner.ini"**

This should display a message that Adeptia Suite WebRunner installed as windows service.

4. Restart the system.